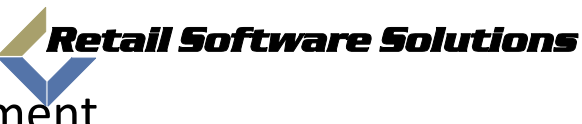

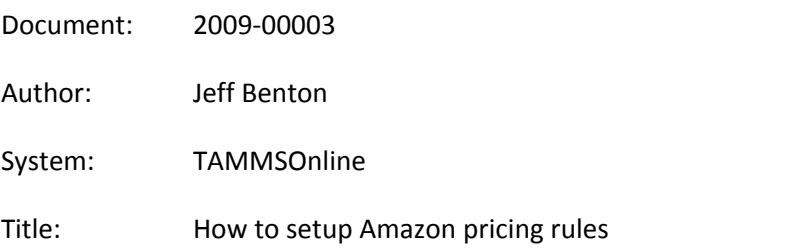

Using the TAMMS Back Office system you can control at a greater level the Amazon Pricing. To access this you need to first access the Back Office system by clicking on the "Reports" icon on the TAMMS Terminal Screen.

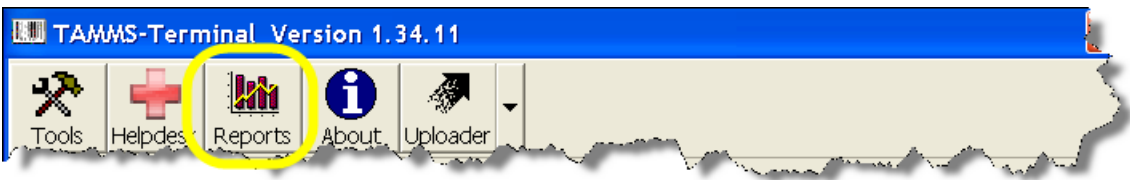

Or

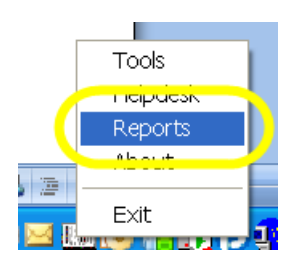

This will take you into the Back Office Report system and ask for a login. Logins for the Back office report system are not the same as logins for your TAMMS system. You Back Office system administrator can assign you a login, if you do not have a system administrator then contact the TAMMS Support Helpdesk by pressing on the Helpdesk Button in the TAMMS Terminal and request a ID and Password for the Back Office Report System.

Log into your Back Office System.

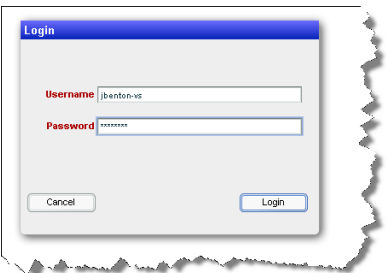

Once in the back office system select the "Amazon Min Upload Qtys and Prices" menu option under the Utils menu.

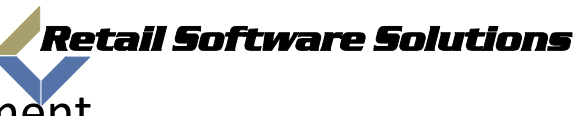

Document: 2009-00003

Author: Jeff Benton

System: TAMMSOnline

Title: How to setup Amazon pricing rules

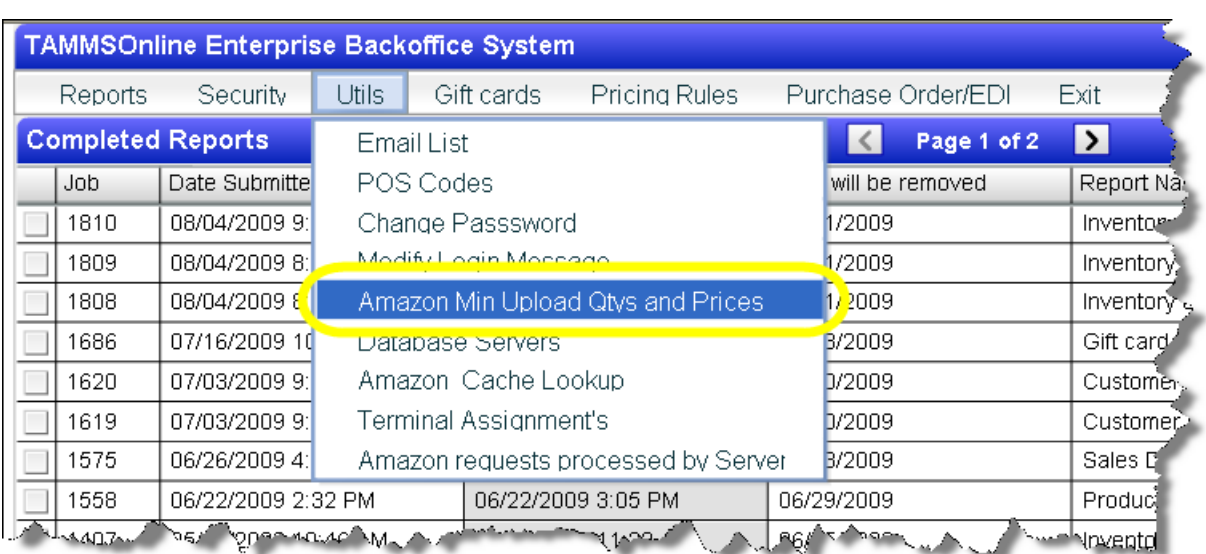

Once you enter into the Amazon module you will see a listing of the rules you have setup.

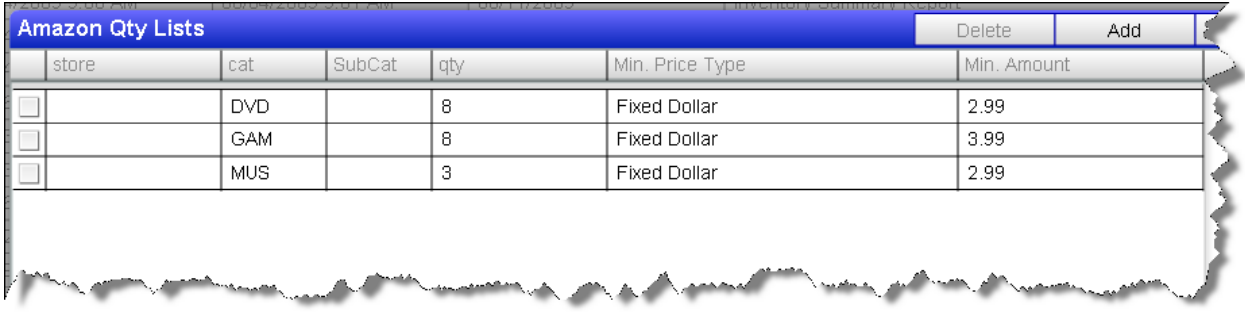

To Modify an existing rule just click on the line, to add a rule click the Add button in the top right, and to remove a rule click the check box to the left of the line and then the Delete button at the top right.

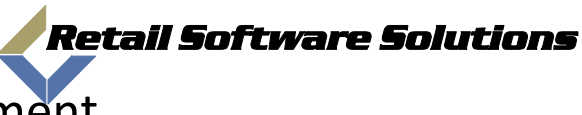

Document: 2009-00003

Author: Jeff Benton

System: TAMMSOnline

Title: How to setup Amazon pricing rules

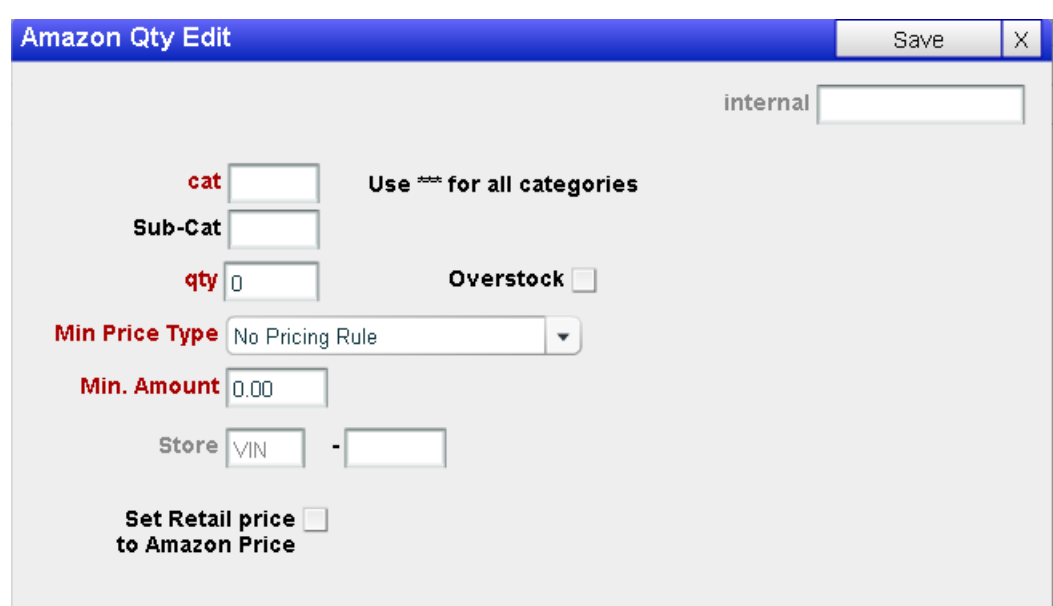

The Add/Edit screen has several fields that work together to make up a Amazon rule.

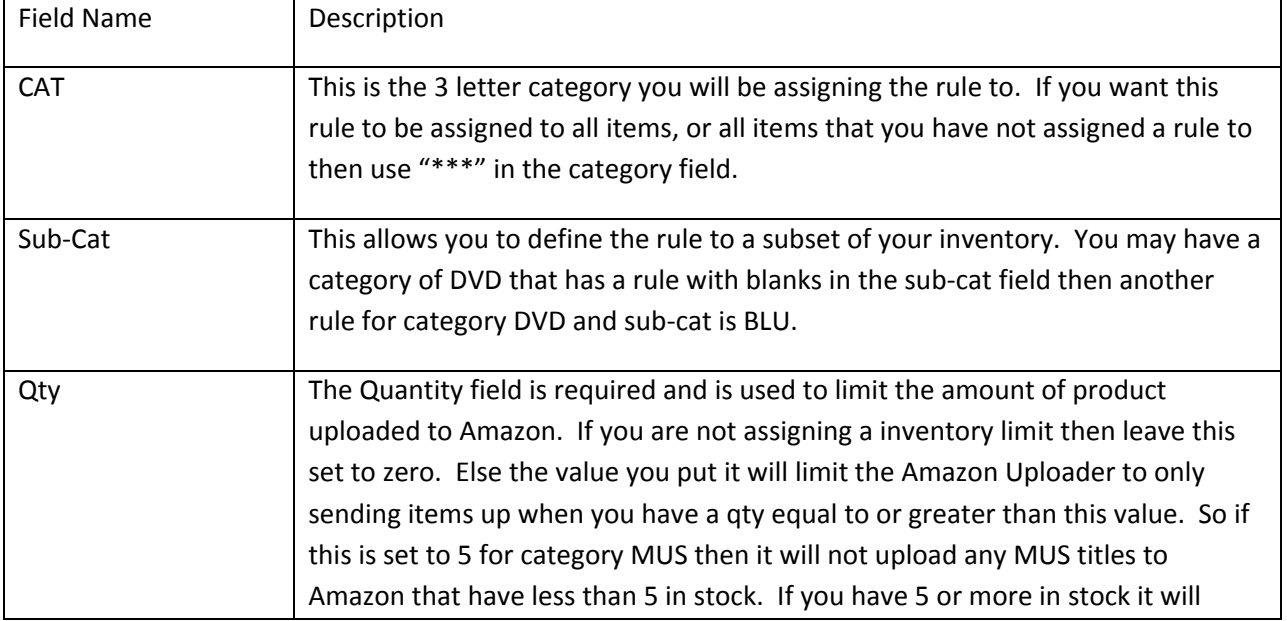

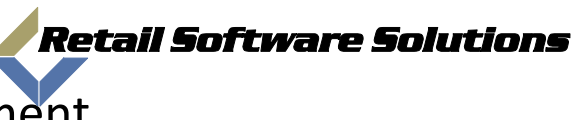

Document: 2009-00003

Author: Jeff Benton

System: TAMMSOnline

Title: How to setup Amazon pricing rules

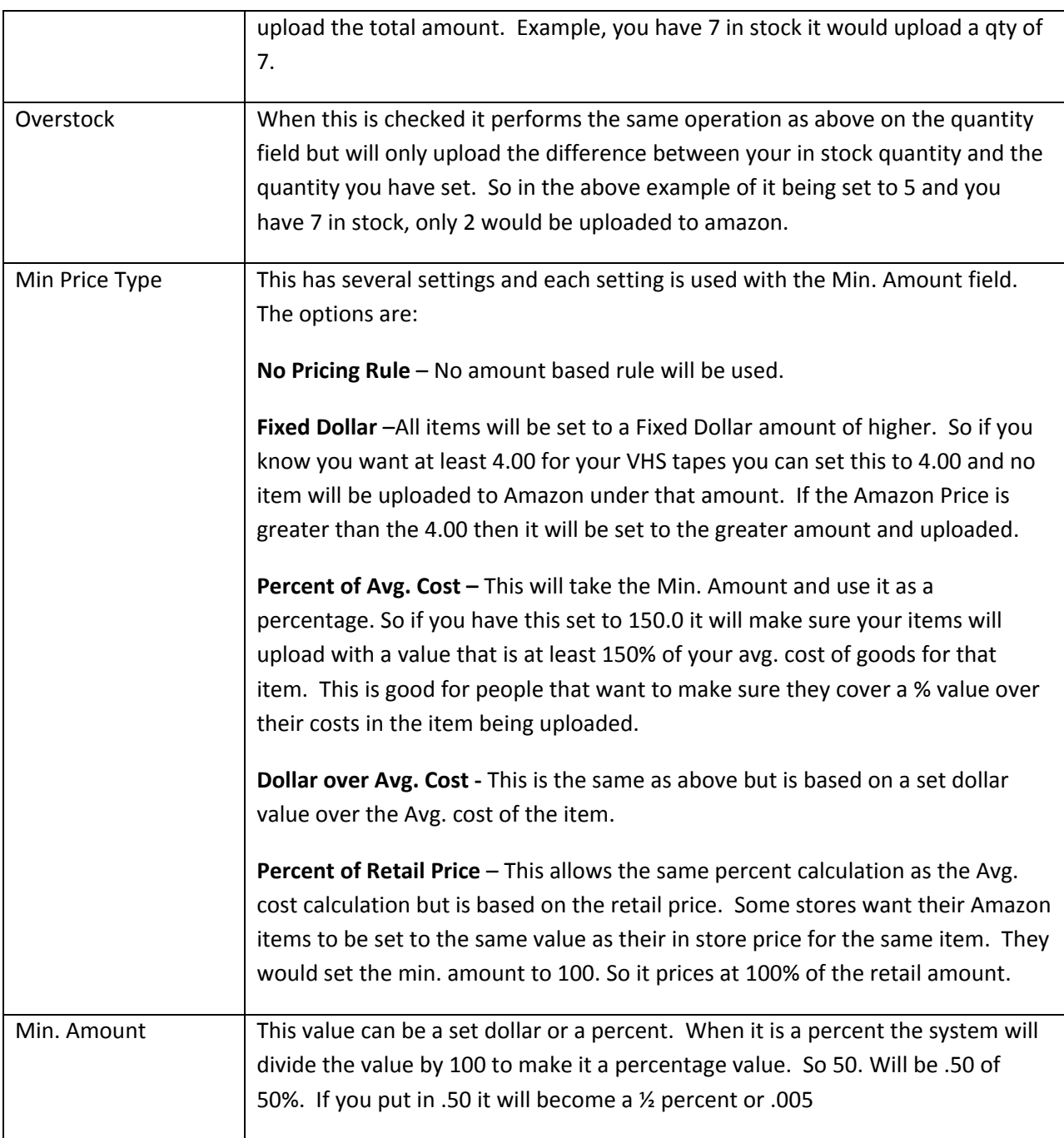

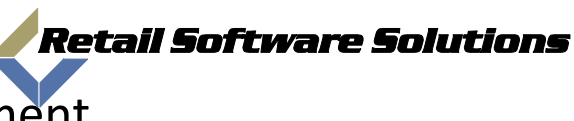

Document: 2009-00003

Author: Jeff Benton

System: TAMMSOnline

Title: How to setup Amazon pricing rules

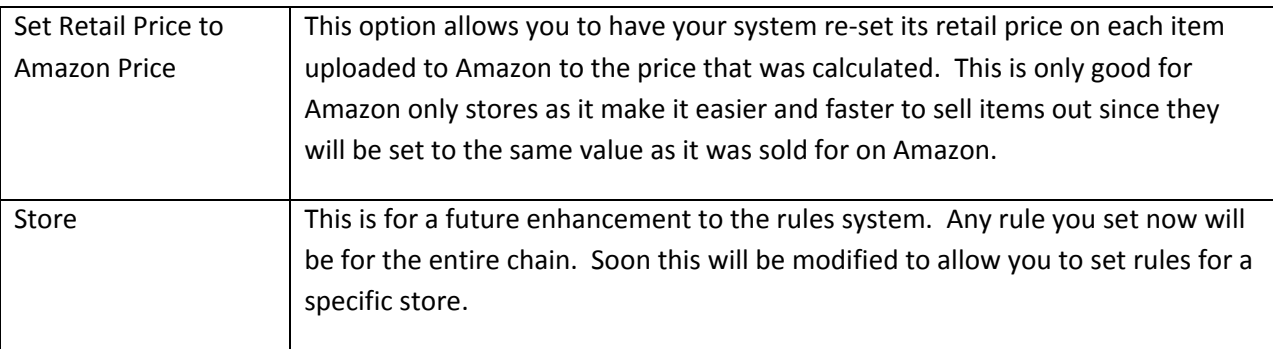

Any modifications to rules will not take effect until the next purge and replace or re-pricing/upload done. Due to this we suggest you force a purge and replace as soon as you can after changing your pricing rules.